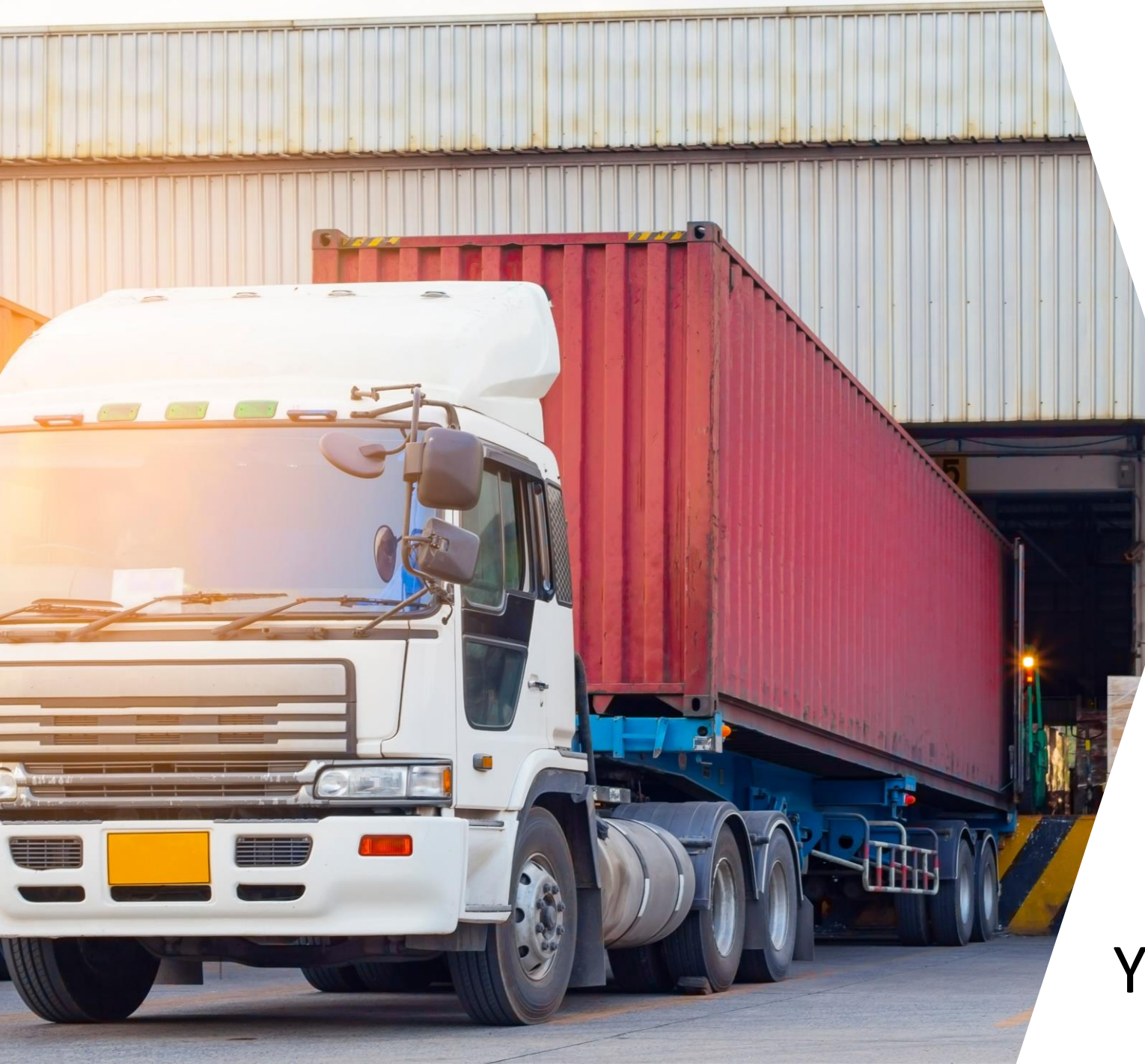

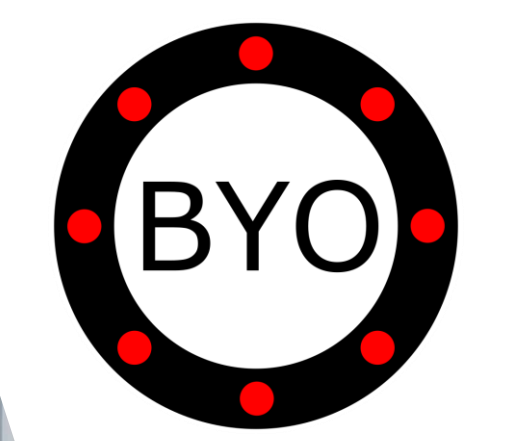

### BYO Queue for Yard Logistics

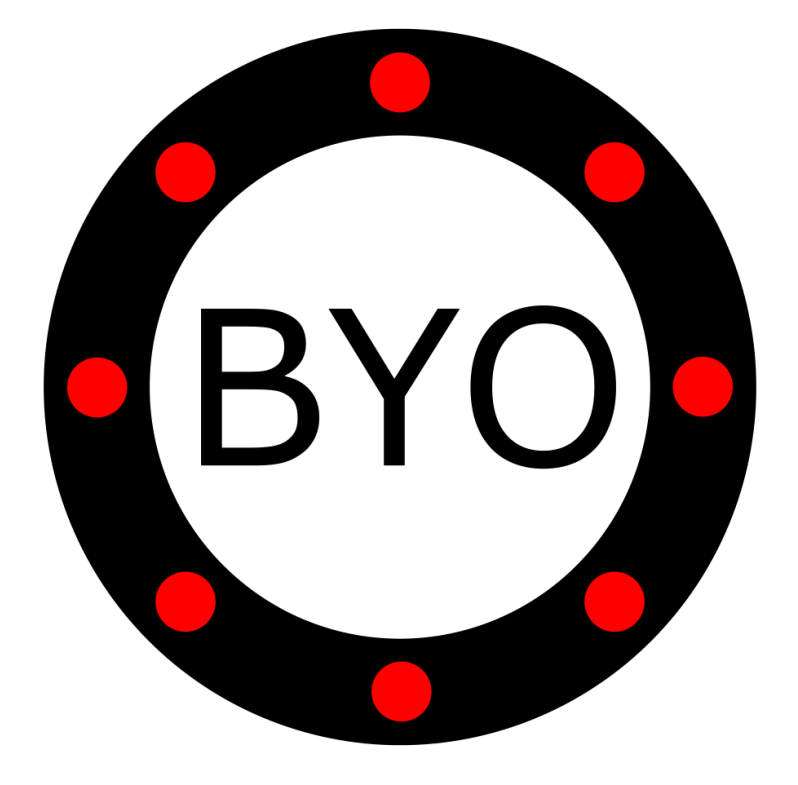

# PRE-REQUISITES **E** BYO

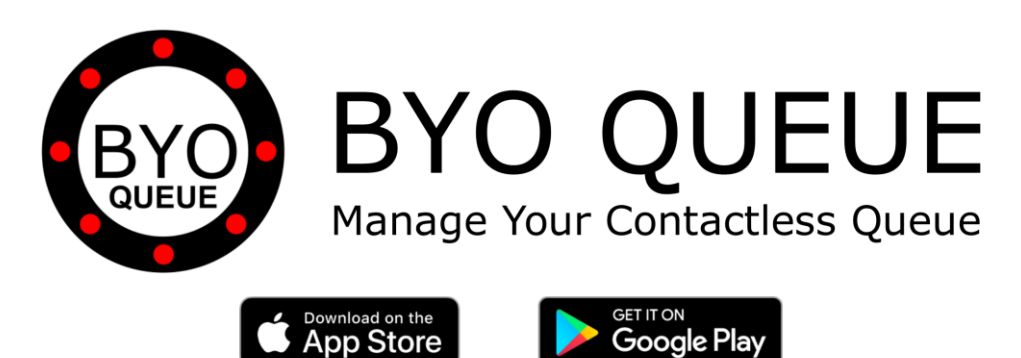

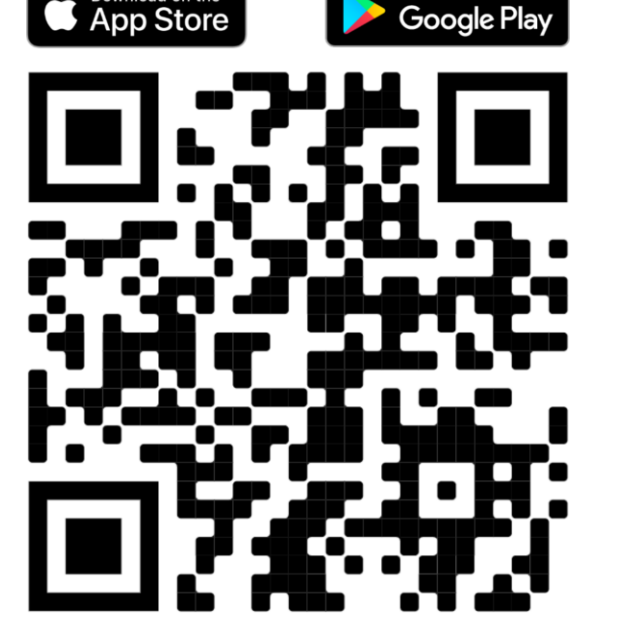

Scan the QR Code Using Your Mobile Phone Camera to Download the BYO Queue App

Install BYO Queue on your mobile device with Wi-Fi, 3G, 4G or 5G

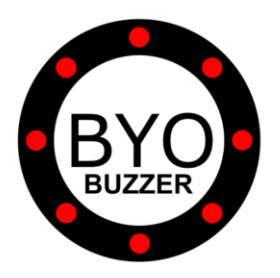

**BYO BUZZER Contactless Queue App** 

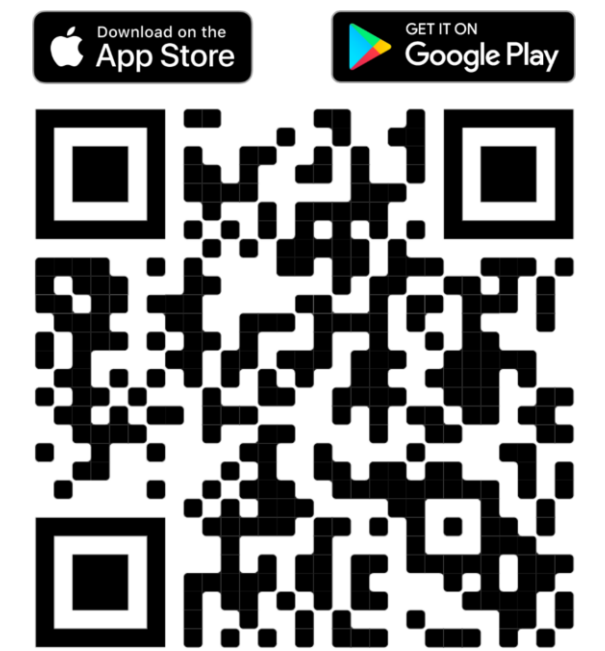

Scan the QR Code Using Your Mobile Phone Camera to Download the BYO Buzzer App

Install BYO Buzzer on your drivers' phones with Wi-Fi, 3G, 4G or 5G

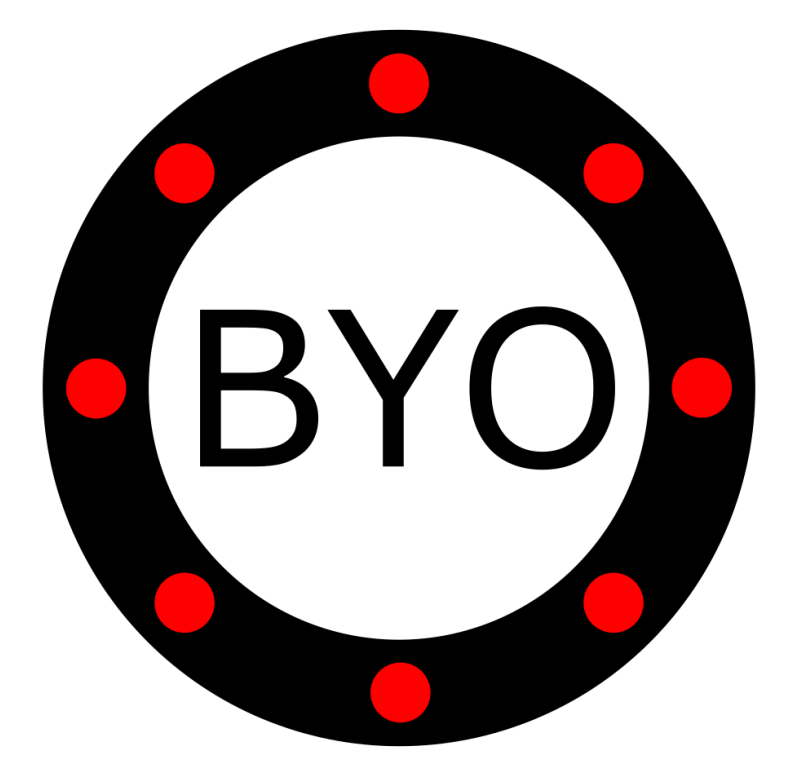

## INITIAL SETUP

### **BYO Queue for Yard Logistics – Initial Setup Guide**

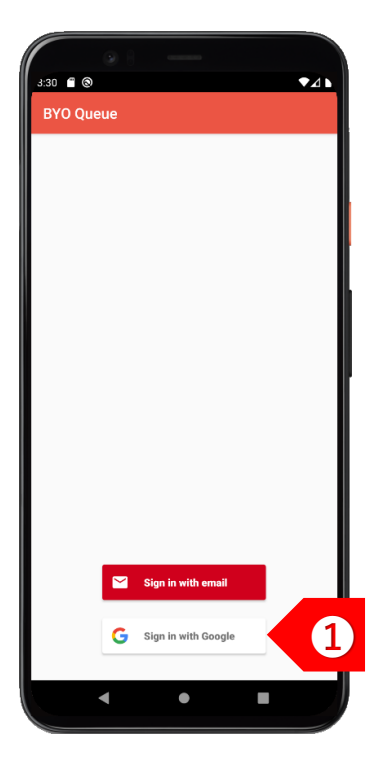

**STEP** ➊ Sign in using your Google or Apple account. If you have a corporate account with us, please sign in using email address.

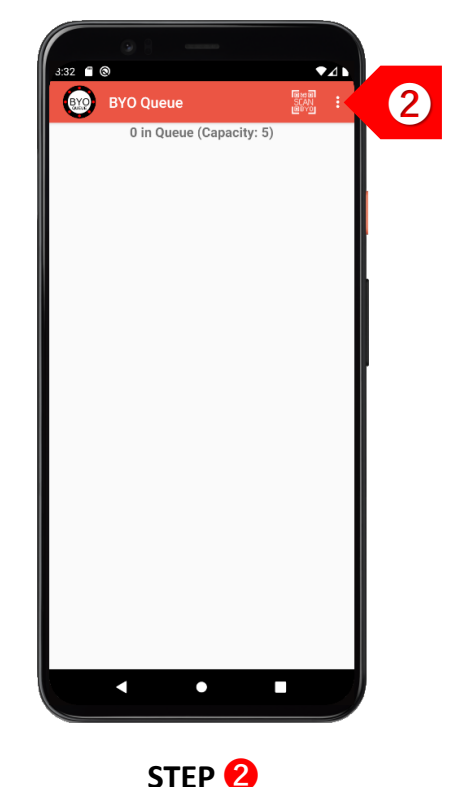

Tap on **!** to set up your business details and multiple queues.

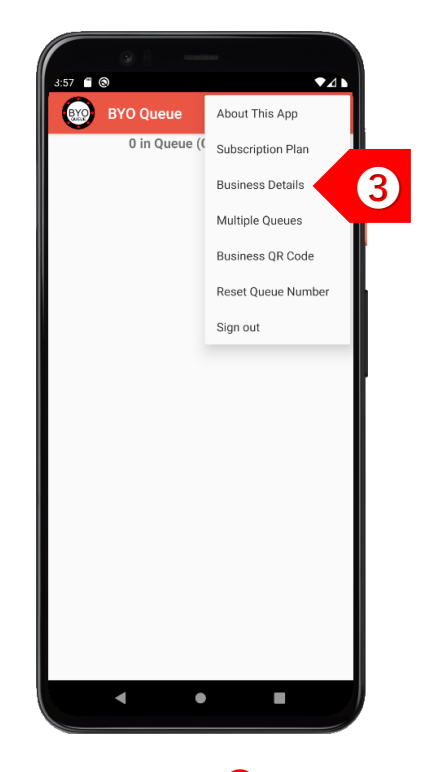

**STEP** ➌ Tap on "Business Details" to set up your company and outlet information.

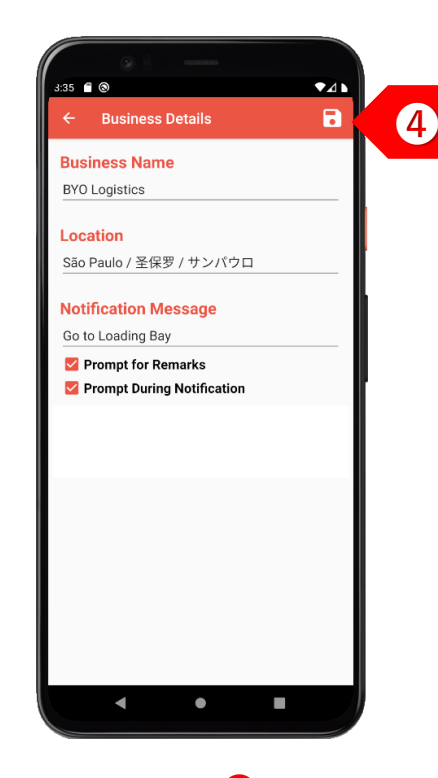

**STEP** ➍ Enter your business details and select both "Prompt for Remarks" and "Prompt During Notification". Click on the "Save" button.

### **BYO Queue for Yard Logistics – Initial Setup Guide**

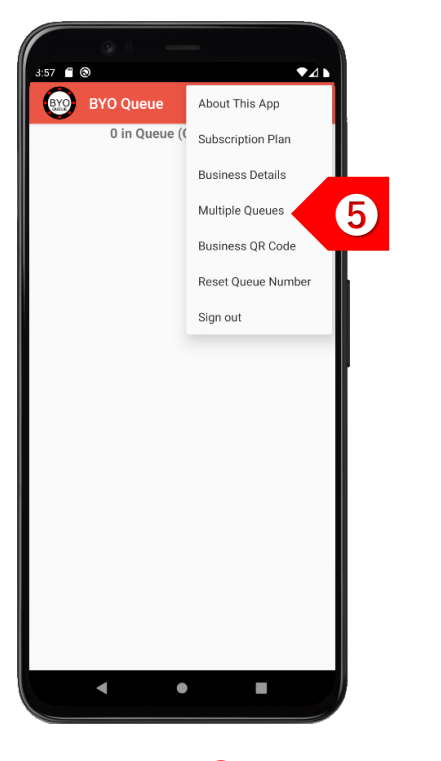

**STEP** ➎ If you have different queues for different truck types, tap on "Multiple Queues".

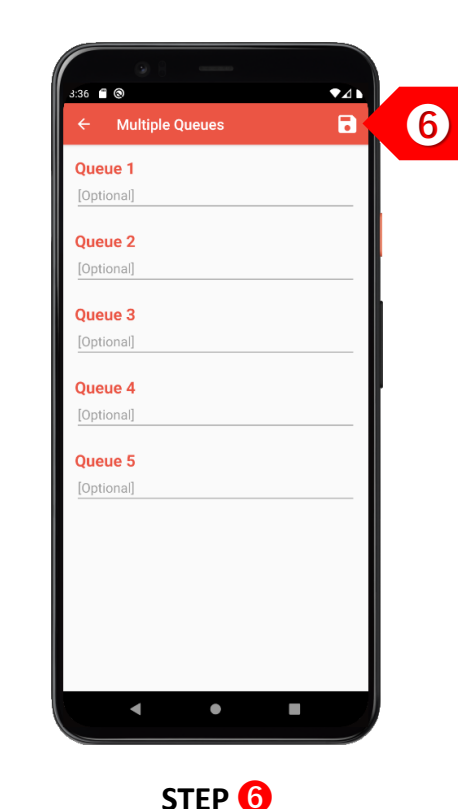

Enter the names of the different queues. Click on the "Save" button.

### USAGE

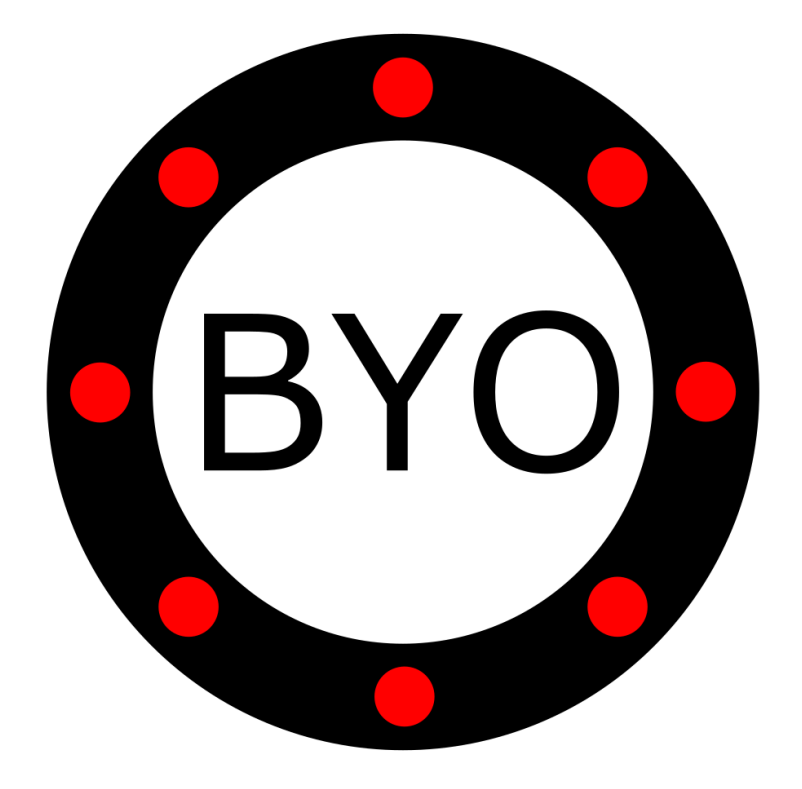

### **BYO Queue for Yard Logistics – Usage Guide**

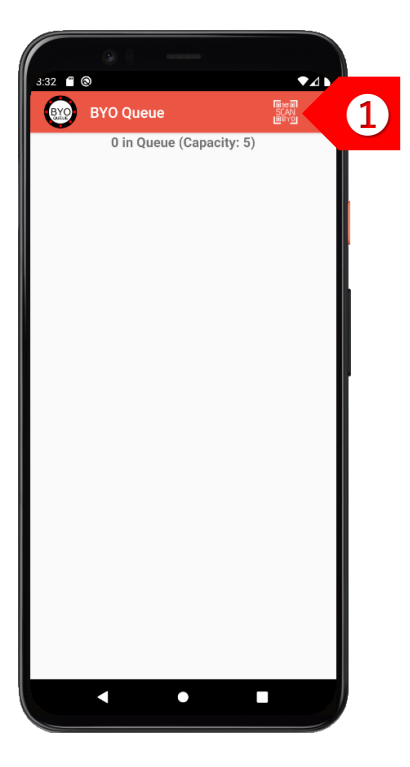

**STEP** ➊ To add a driver, tap on to activate the camera for scanning QR codes.

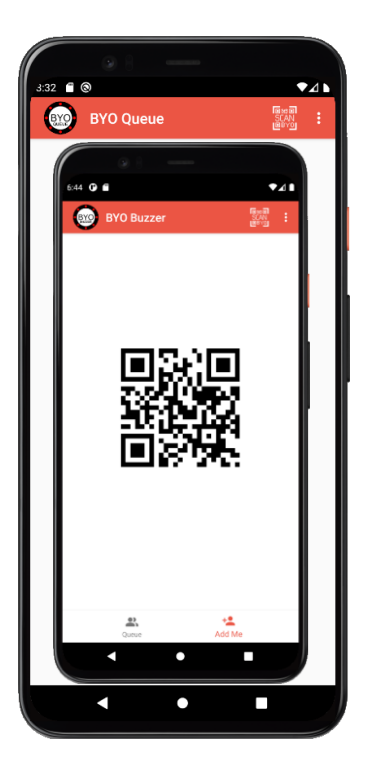

**STEP** ➋ Scan the BYO Buzzer QR code on the driver's phone to add the driver to your queue.

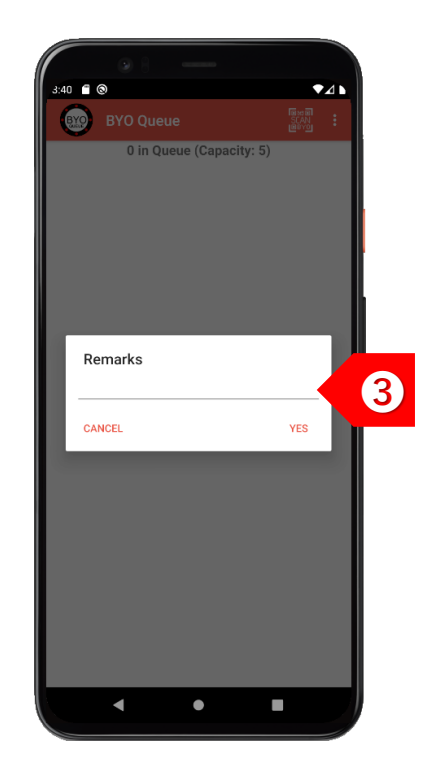

**STEP** ➌ You may enter the vehicle number or delivery order number as remarks. This is for your own reference.

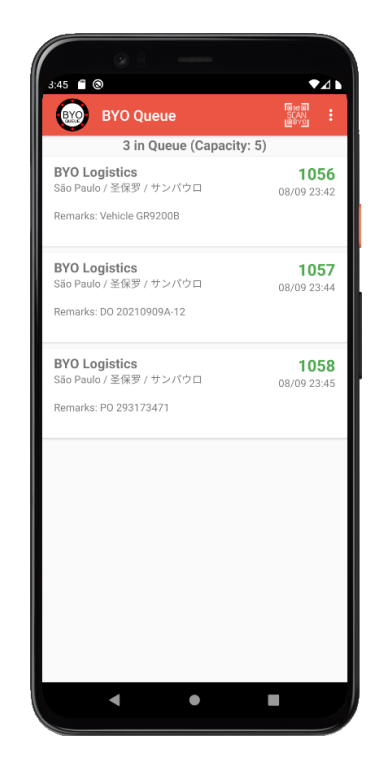

**STEP** ➍ The driver will be added to your queue.

### **BYO Queue for Yard Logistics – Usage Guide**

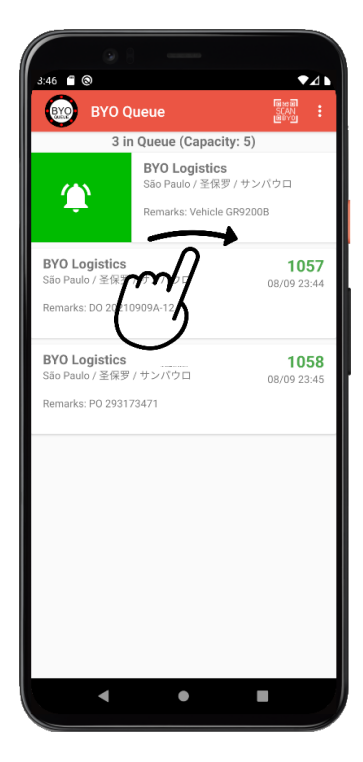

**STEP** ➎ To send a notification to a driver, swipe the record to the right.

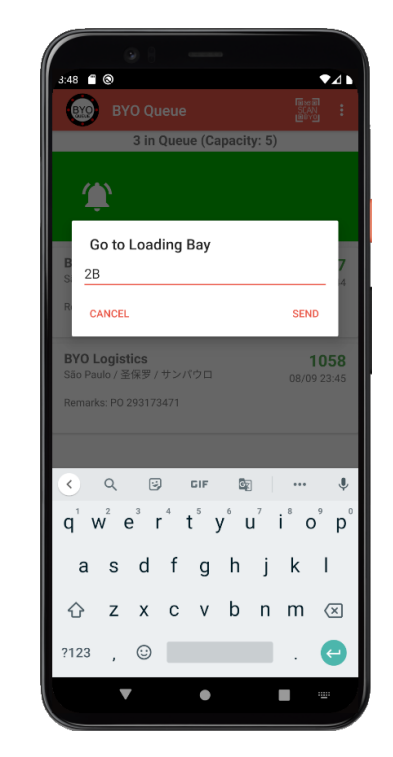

**STEP** ➏ You may add more details after the notification message, such as the loading bay number or location.

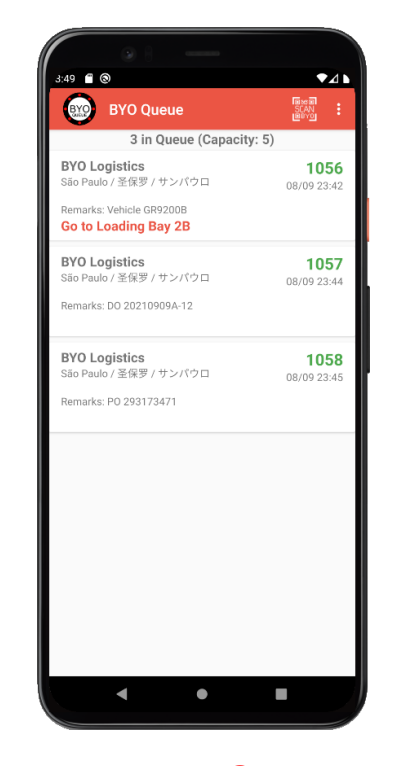

**STEP** On their phone, the driver will be notified immediately with the details.

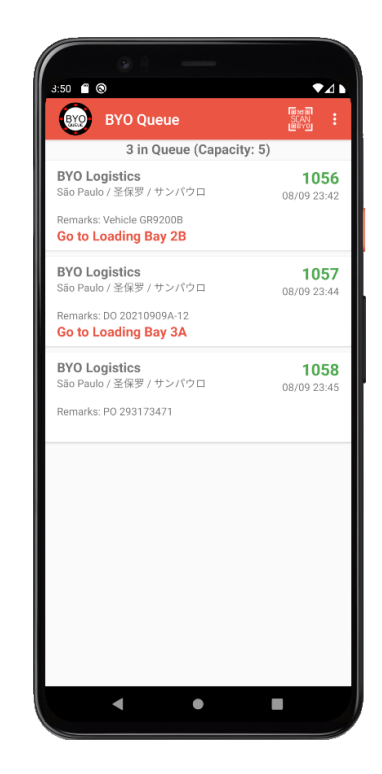

**STEP** ➑ Continue notifying other drivers to proceed to their respective loading bays.

### **BYO Queue for Yard Logistics – Usage Guide**

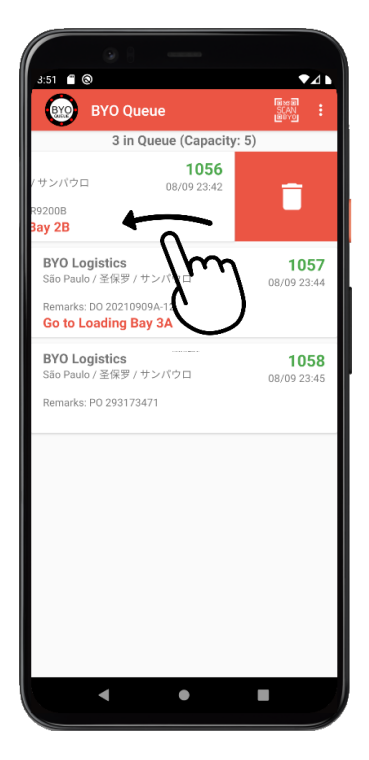

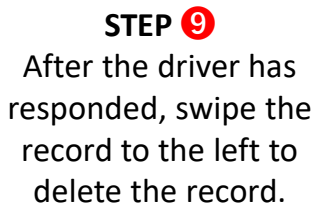

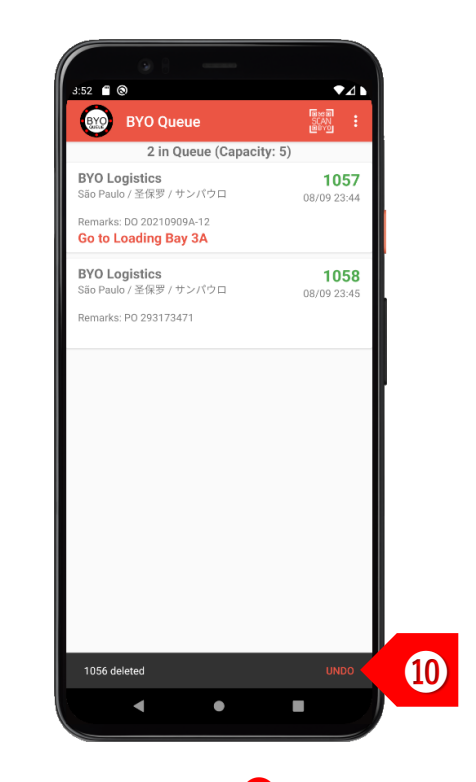

**STEP** ➓ You may choose to undo the delete action within 2 seconds, if necessary.

### Take the Next Step

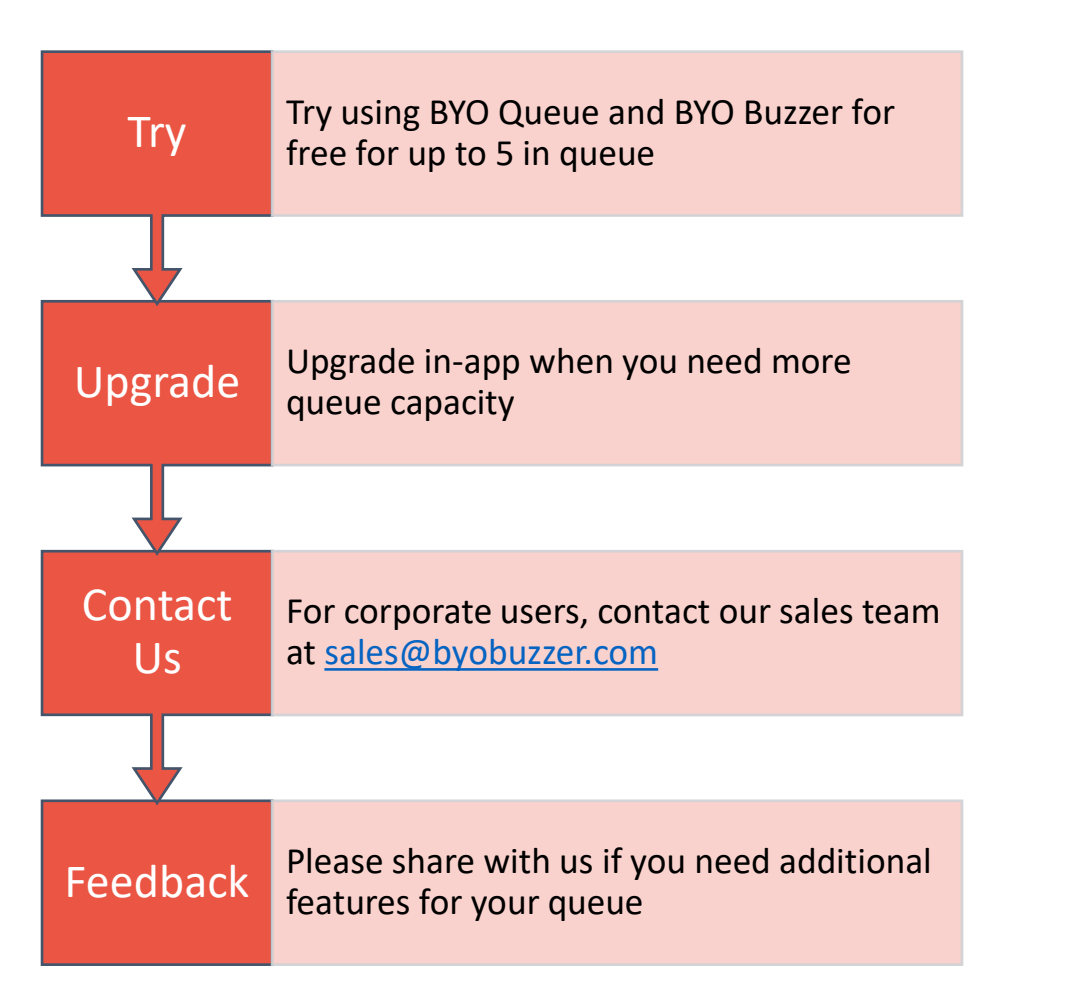

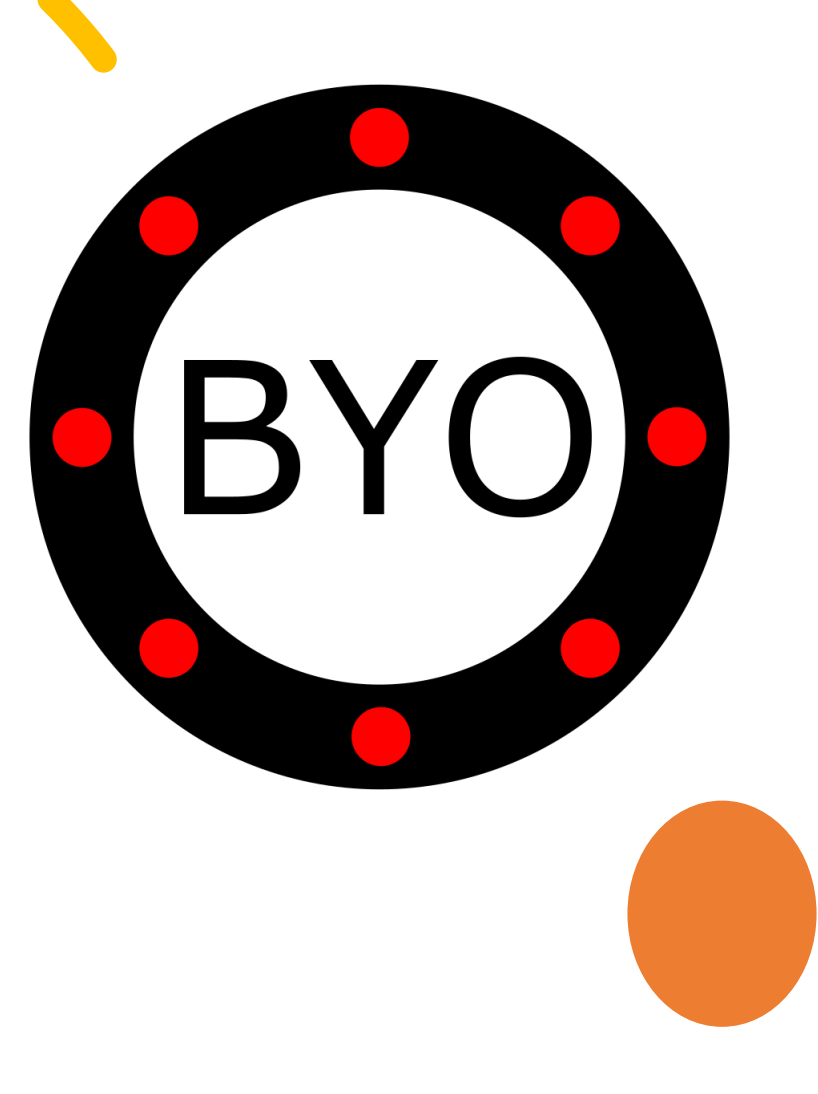